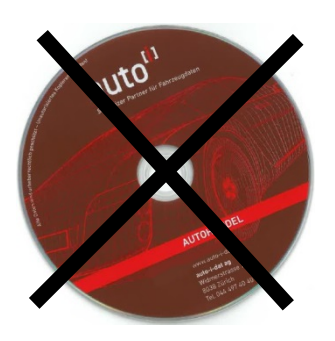

# **Nouveau! Télécharger la mise à jour du programme de l'Internet!**

auto-i-dat ag devient plus digitale! Un pas vers le futur est la suppression de la livraison de mise à jour périodique sur DVD. Dès à présent celle-ci se télécharge directement depuis le programme est pourra ensuite être installée.

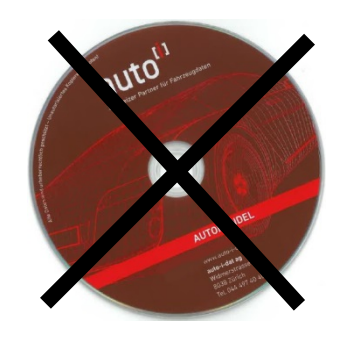

## **Guide d'installation pour auto-i commerc'auto Mise à jour online par téléchargement Version 11.2 / données 11/2020**

- 1) Avant de procéder à l'installation, assurez-vous que **personne** ne travaille sur l'ordinateur (en cas d'installation réseau, personne ne doit travailler sur aucun poste de travail). Tous les logiciels et toutes les applications sur tous les ordinateurs doivent être fermés.
- 2) Assurez-vous qu'un accès Internet est disponible sur la machine où se trouve l'installation.
- 3) Démarrez le logiciel auto-i commerc'auto.
- 4) Choisissez sous **<Système>** l'onglet **<Download>** et téléchargez le fichier Setup par le bouton

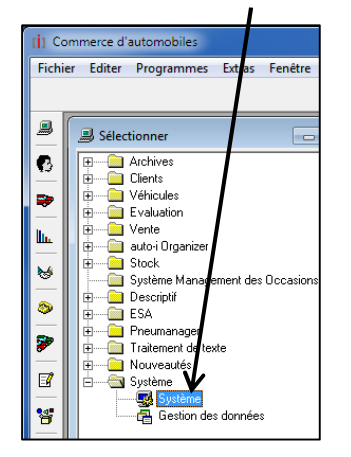

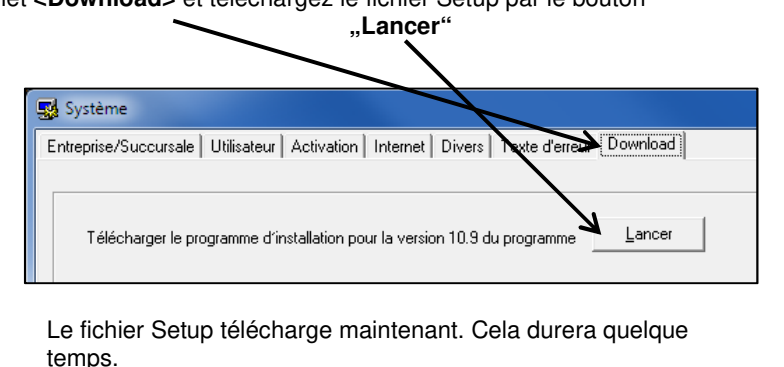

- 5) Fermez le programme auto-i commerc'auto.
- 6) Dès que le fichier Setup est téléchargé complétement, vous êtes demandé de le lancer. Si cela ne se passe pas automatiquement, lancer le Setup manuellement par un double-clic. Le fichier se trouve dans votre dossier Downloads ou Téléchargement de votre ordinateur.
- 7) Suivez maintenant les indications données à l'écran.
- 8) Démarrez le logiciel auto-i commerc'auto.
- 9) Le numéro de série affiché est-il identique avec celui que vous avez sur le bulletin de livraison? Non? Passez-nous un coup de fil.
- 10) Entrez dans le champ "Numéro d'activation" le numéro d'activation indiqué sur le bulletin de livraison et cliquez sur "OK".

Remarque pour réseau: entrez la fenêtre "Système" (  $\approx$  ). Choisissez la carte de registre "Activation". Entrez pour les autres postes de travail les numéros d'activation selon le(s) bulletin(s) de livraison.

# **2222222222**

 **Notre numéro direct pour la HOT-LINE: 044 497 40 30**

Lundi - vendredi: 08:00 – 12:00

13:00 – 17:00

horaire de bureau pour les jours de fête: voir annexe

# Guide pour les informations utilisateur

1. N° de client auto-i et code PIN Dans le répertoire <Système> l'onglet <Entreprise/Succursale> introduire le N° de client auto-i et le code PIN. (cf lettre) N° de client et code PIN par succursale

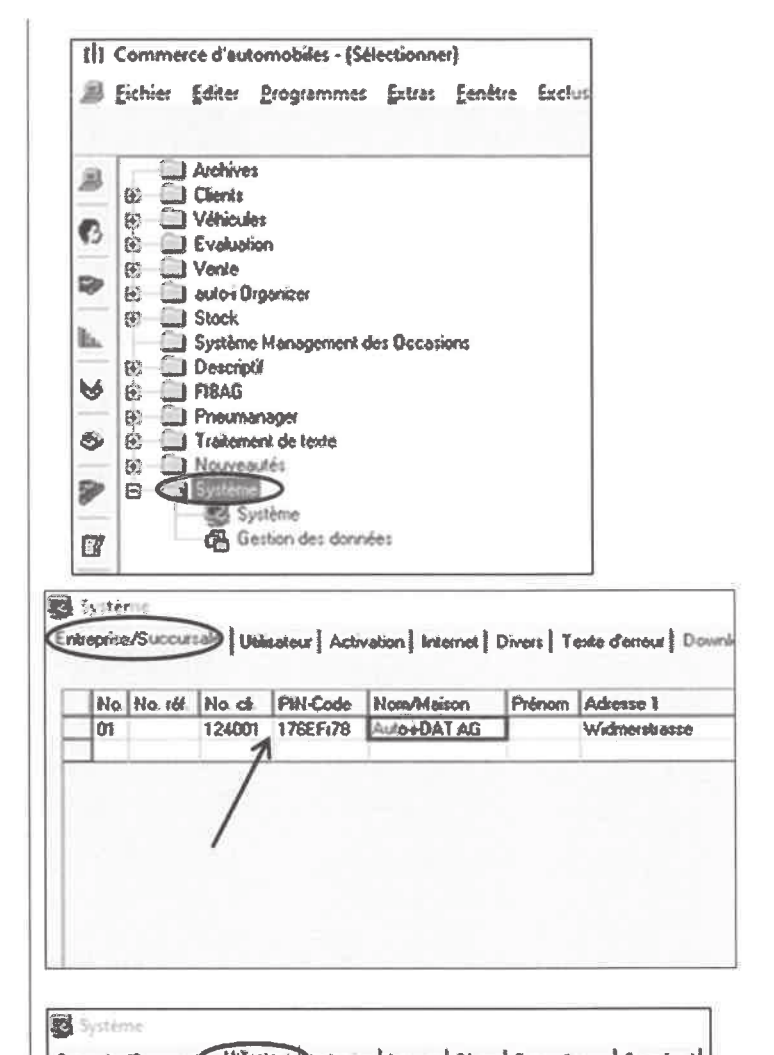

#### 2. Compléter les informations utilisateur

Dans le répertoire <Système> l'onglet <Utilisateur> complétez svp nom(s). prénom(s), succursale(s) et adresse(s) e-mail

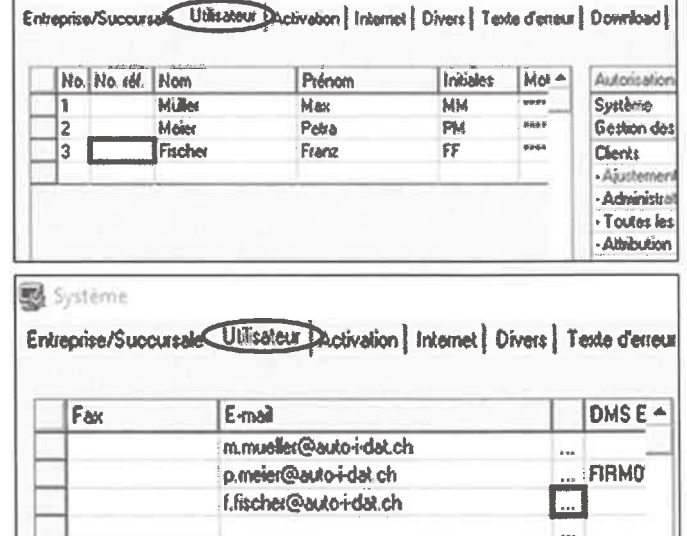

Hotline aux heures de bureau auto-i-dat ag Widmerstrasse 73h Postfach 8038 Zürich Tel: 044 497 40 30 Fax: 044 497 40 41

### 3. Plateforme auto-i

Assurez-vous auprès de votre service IT que les liens suivants soient libérés dans le pare-feu :

- 1. https://www.autoi.ch
- 2. https://api.autoi.ch
- 3. https://upload.auto-i-dat.ch